# ahah **CISCO**

# BGP Fabric, Release 12.1.3

### **Table of Contents**

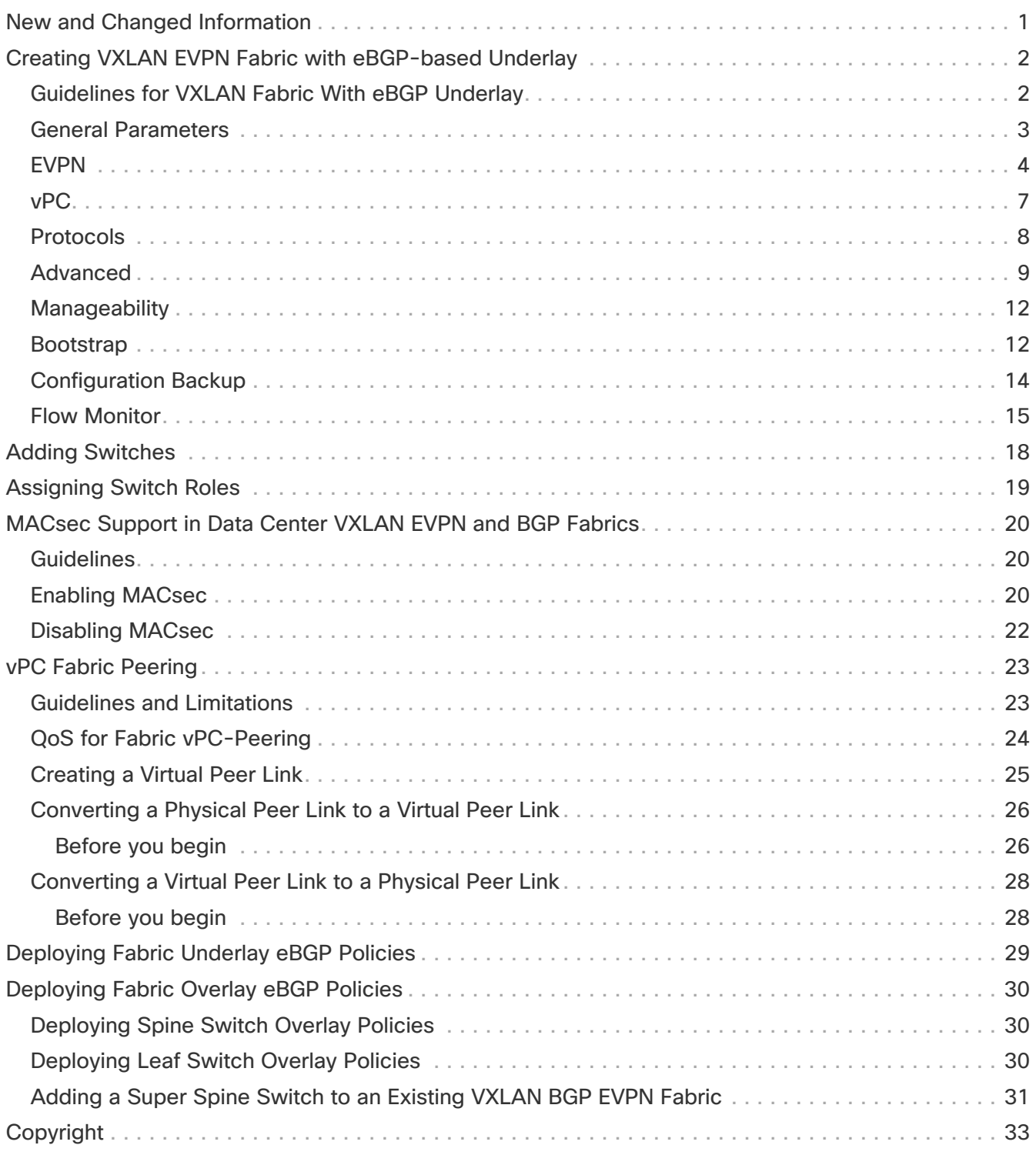

## <span id="page-2-0"></span>**New and Changed Information**

The following table provides an overview of the significant changes up to this current release. The table does not provide an exhaustive list of all changes nor of the new features up to this release.

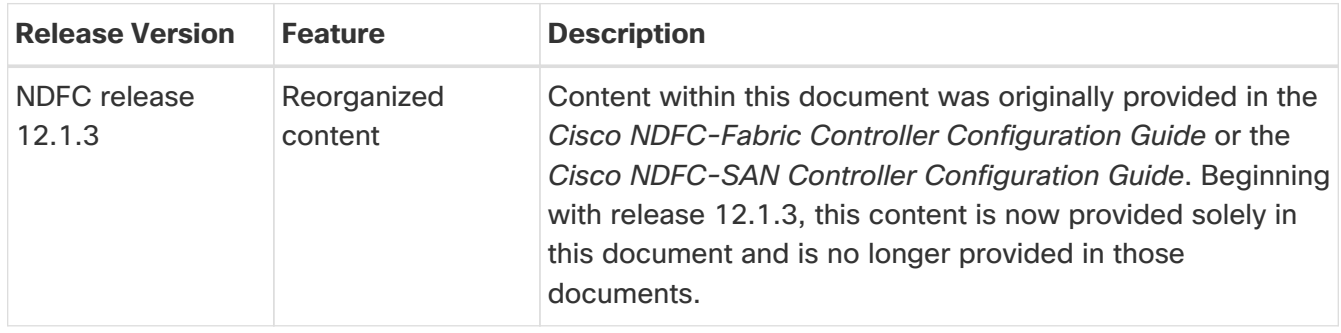

### <span id="page-3-0"></span>**Creating VXLAN EVPN Fabric with eBGPbased Underlay**

#### <span id="page-3-1"></span>**Guidelines for VXLAN Fabric With eBGP Underlay**

- Brownfield migration is not supported for eBGP fabrics.
- You cannot change the leaf switch Autonomous System (AS) number after it is created and the configuration is deployed. You must delete the **leaf\_bgp\_asn** policy and perform **Recalculate & Deploy** to remove BGP configuration related to this AS. Then, add the **leaf\_bgp\_asn policy** with the new AS number.
- To switch between Multi-AS and Same-Tier-AS modes, remove all manually added BGP policies (including **leaf\_bgp\_asn** on the leaf switch and the EBGP overlay policies), and perform the **Recalculate & Deploy** operation before the mode change.
- You cannot change or delete the leaf switch **leaf\_bgp\_asn** policy if there are ebgp overlay policies present on the device. You need to delete the eBGP overlay policy first, and then delete the **leaf\_bgp\_asn** policy.
- The roles supported with VXLAN BGP fabric are leaf, spine, border, super spine and border super spine.
- Intra-fabric links only support IPv6 link local addresses when the underlay is IPv6.
- On a border device, VRF-Lite is supported with manual mode. VXLAN multi-site is not supported for VXLAN eBGP fabrics.
- TRM (Tenant Routed Multicast) is supported with eBGP fabric with IPv4 underlay.
- VXLAN with IPv6 underlay does not support the following features:
	- Multicast underlay
	- TRM
	- Bidirectional Forwarding Detection (BFD)
	- MACSec
	- Flexible Netflow
	- BGP authentication

To create VXLAN EVPN fabric with IPv4 or IPv6 eBGP underlays:

- 1. Navigate to **LAN > Fabrics**.
- 2. From the **Actions** drop-down list, click **Create Fabric**.
- 3. Enter a unique name for the fabric in the **Fabric Name** field, then click **Choose Fabric**.

A list of all available fabric templates are listed.

4. From the available list of fabric templates, choose the **BGP Fabric** template, then click **Select**.

The fabric settings for creating a standalone fabric appear. Most of the fields are pre-filled for the fabric.

5. Enter the necessary field values or edit pre-filled fields, as required.

The tabs and their fields in the screen are explained in the following sections.

- [General Parameters](#page-4-0)
- [EVPN](#page-5-0)
- [vPC](#page-8-0)
- [Protocols](#page-9-0)
- [Advanced](#page-10-0)
- [Manageability](#page-13-0)
- [Bootstrap](#page-13-1)
- [Configuration Backup](#page-15-0)
- [Flow Monitor](#page-16-0)
- 6. When you have completed the necessary configurations, click **Save**.
	- Click on the fabric to display a summary in the slide-in pane.
	- Click on the Launch icon to display the **Fabric Overview** page.

#### <span id="page-4-0"></span>**General Parameters**

The **General Parameters** tab is displayed, by default. The fields in this tab are described in the following table.

| <b>Field</b>                    | <b>Description</b>                                                                                                    |
|---------------------------------|----------------------------------------------------------------------------------------------------|
| <b>BGP ASN for Spines</b>       | Enter the autonomous system number (ASN) for the fabric's spine<br>switches.                                                                                                    |
| <b>BGP ASN for Super Spines</b> | Enter the ASN used for super spine and border super spines, if the<br>fabric contains any super spine or border super spine switches.                                                                                                    |
| <b>BGP AS Mode</b>              | Choose Multi-AS or Same-Tier-AS.<br>In a Multi-AS fabric, unique AS number per leaf/border is<br>used.<br>. In a <b>Same-Tier-AS</b> fabric, all leaf nodes share one unique AS<br>and all borders share another unique AS.<br>In both Multi-AS and Same-Tier-AS, all spine switches in a<br>fabric share one unique AS number. The fabric is identified by<br>the spine switch ASN. |
| <b>Allow Same ASN On Leafs</b>  | Uses the same ASN on all the leaf nodes even when you have<br>configured Multi-AS mode.                                                                                                    |

Table 1. General Parameters for VXLAN EVPN Fabric with eBGP

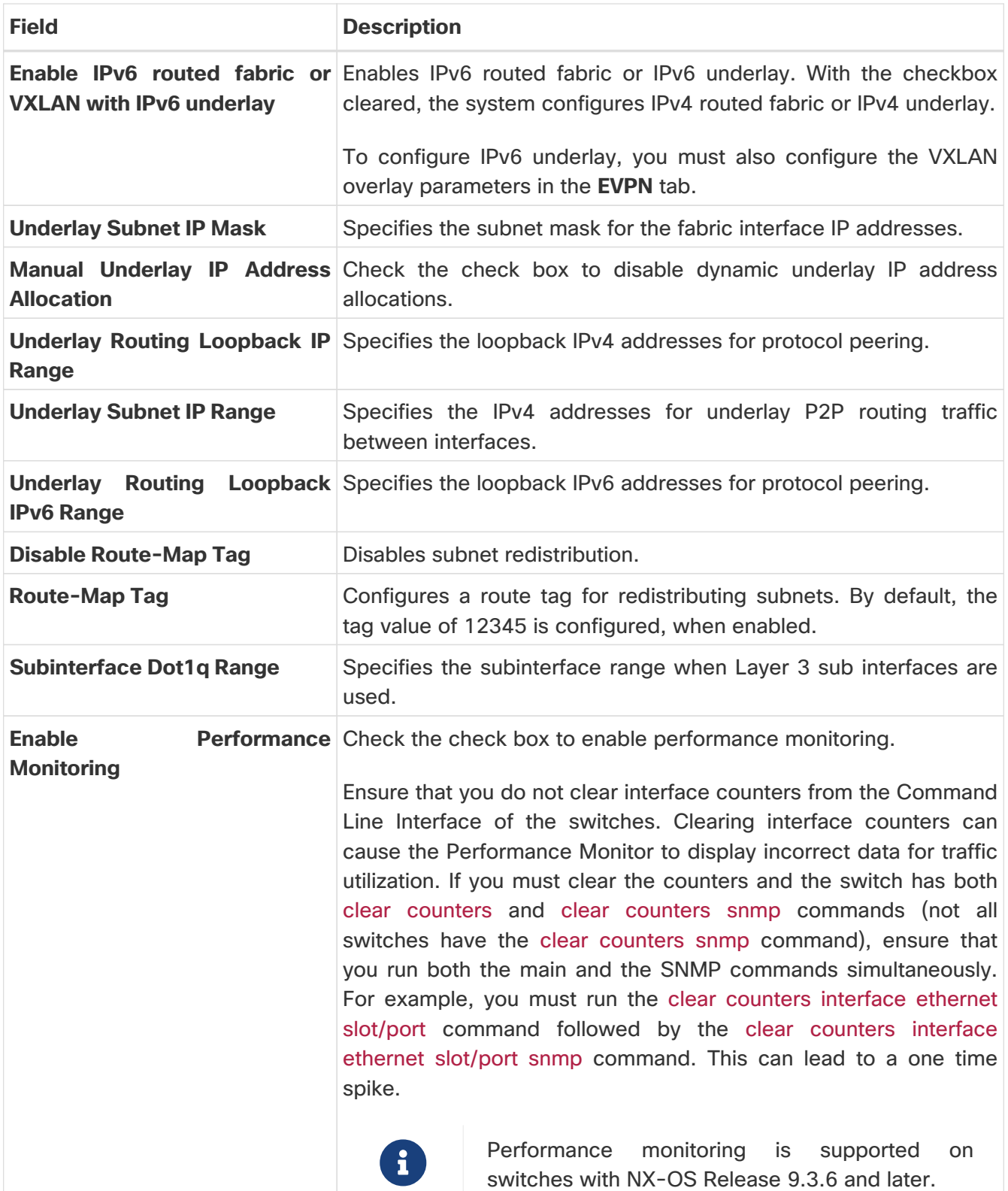

#### <span id="page-5-0"></span>**EVPN**

Table 2. EVPN configuration for VXLAN EVPN Fabric with eBGP

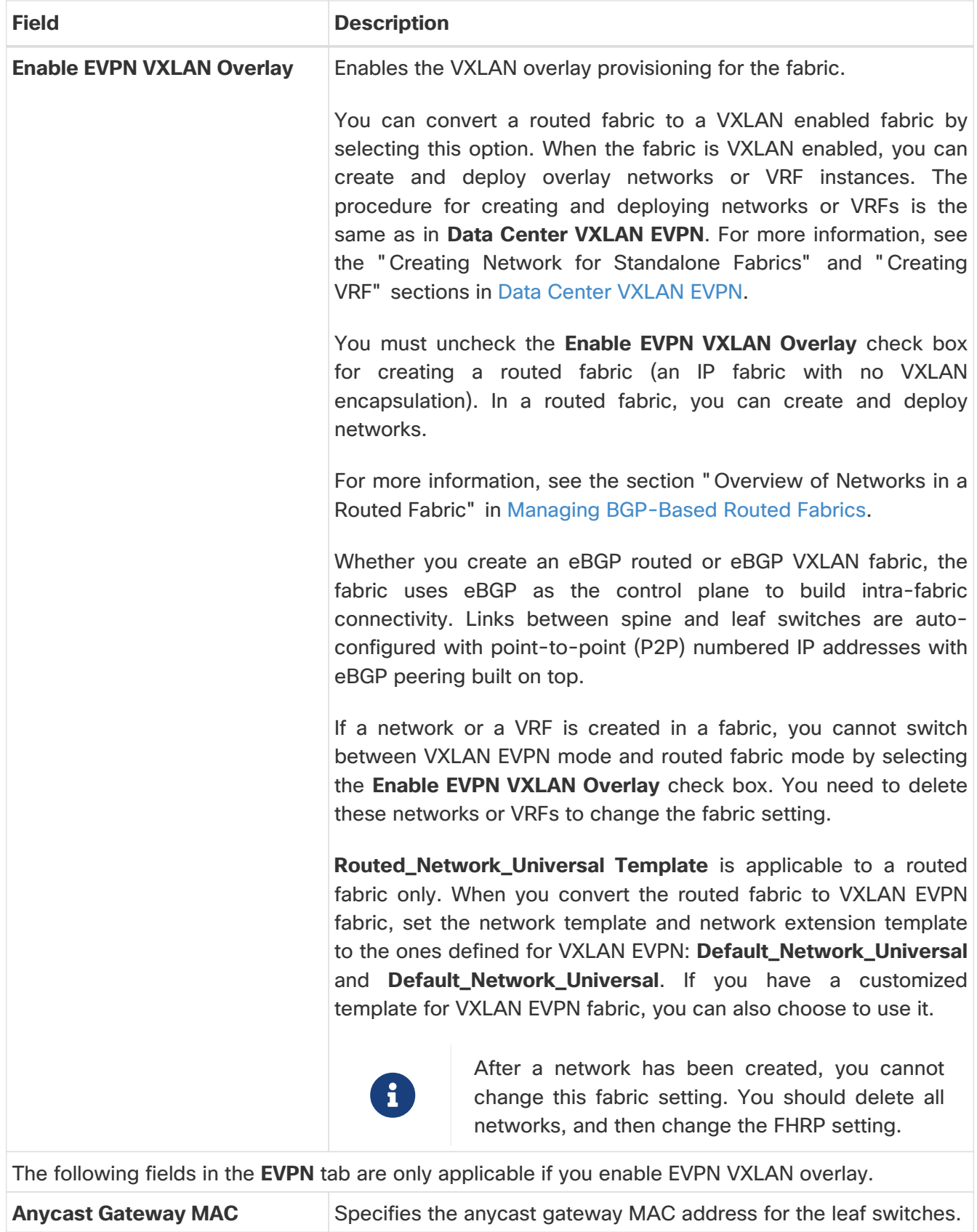

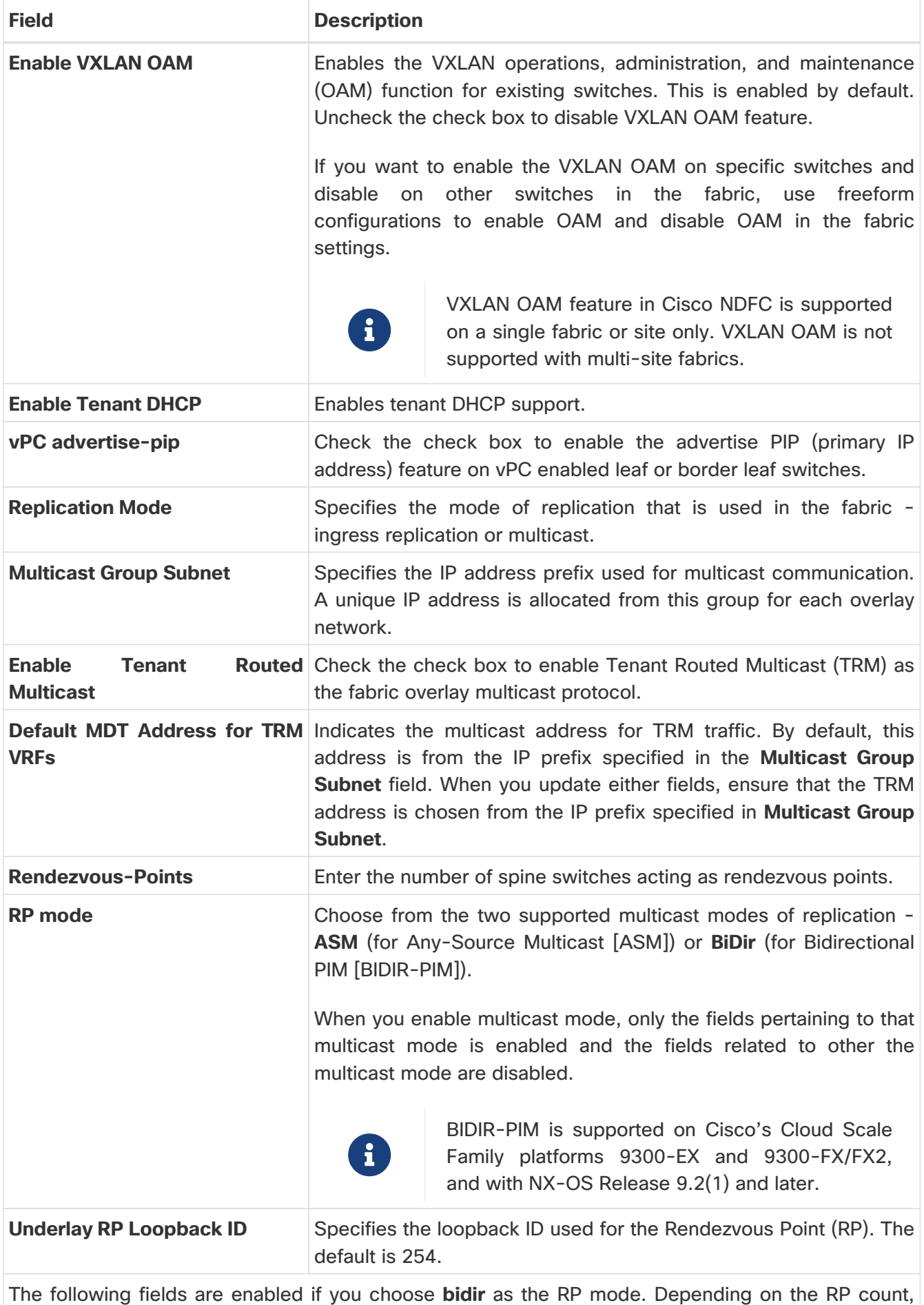

either 2 or 4 phantom RP loopback ID fields are enabled.

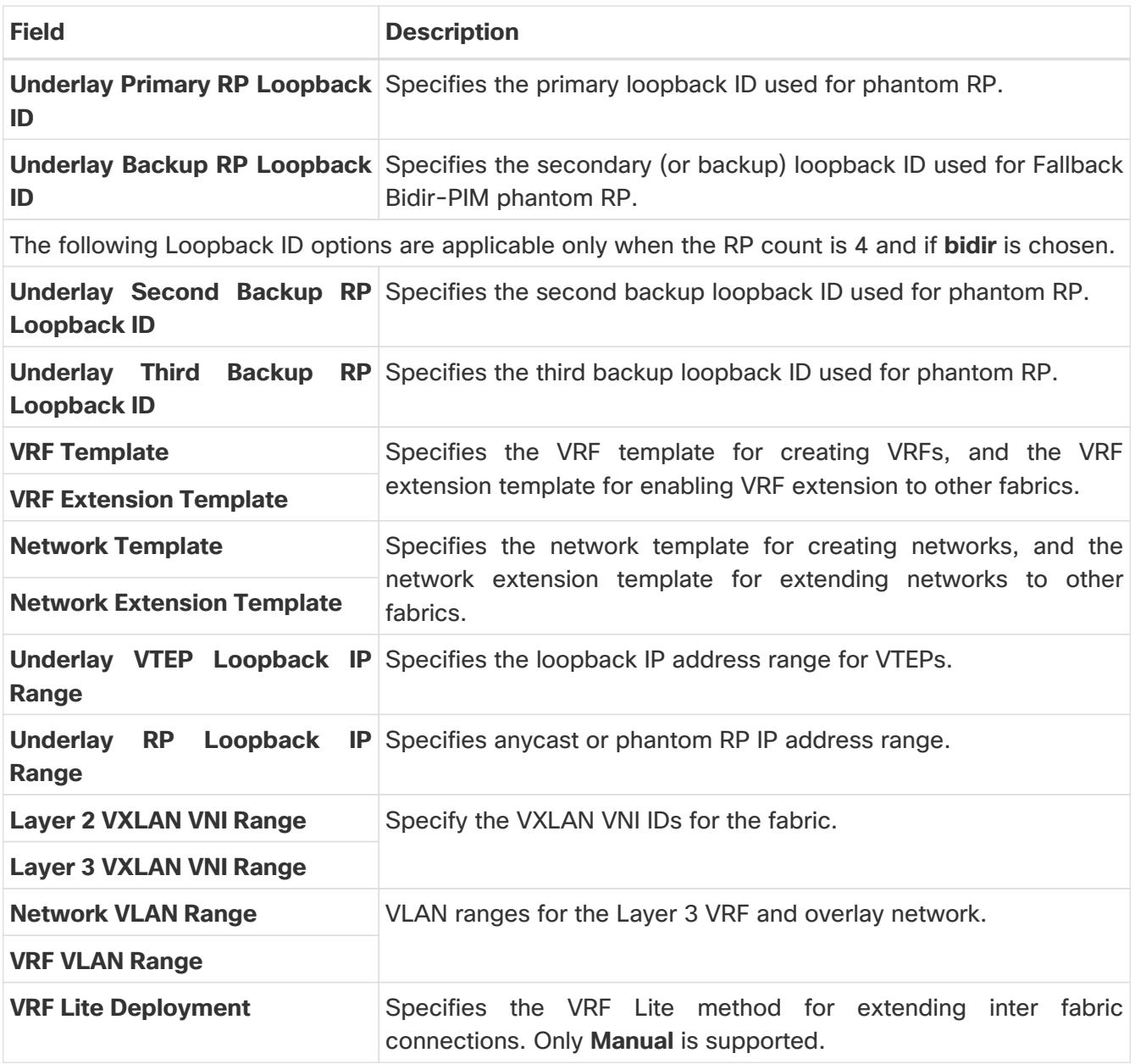

#### <span id="page-8-0"></span>**vPC**

Table 3. vPC Configuration for VXLAN EVPN Fabric with eBGP

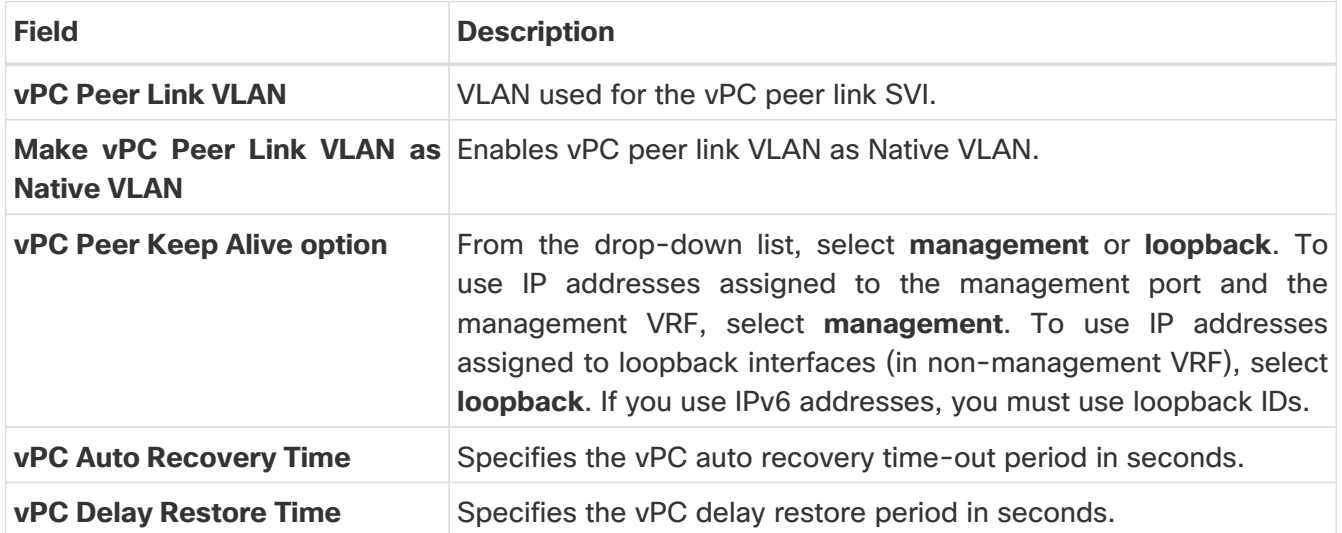

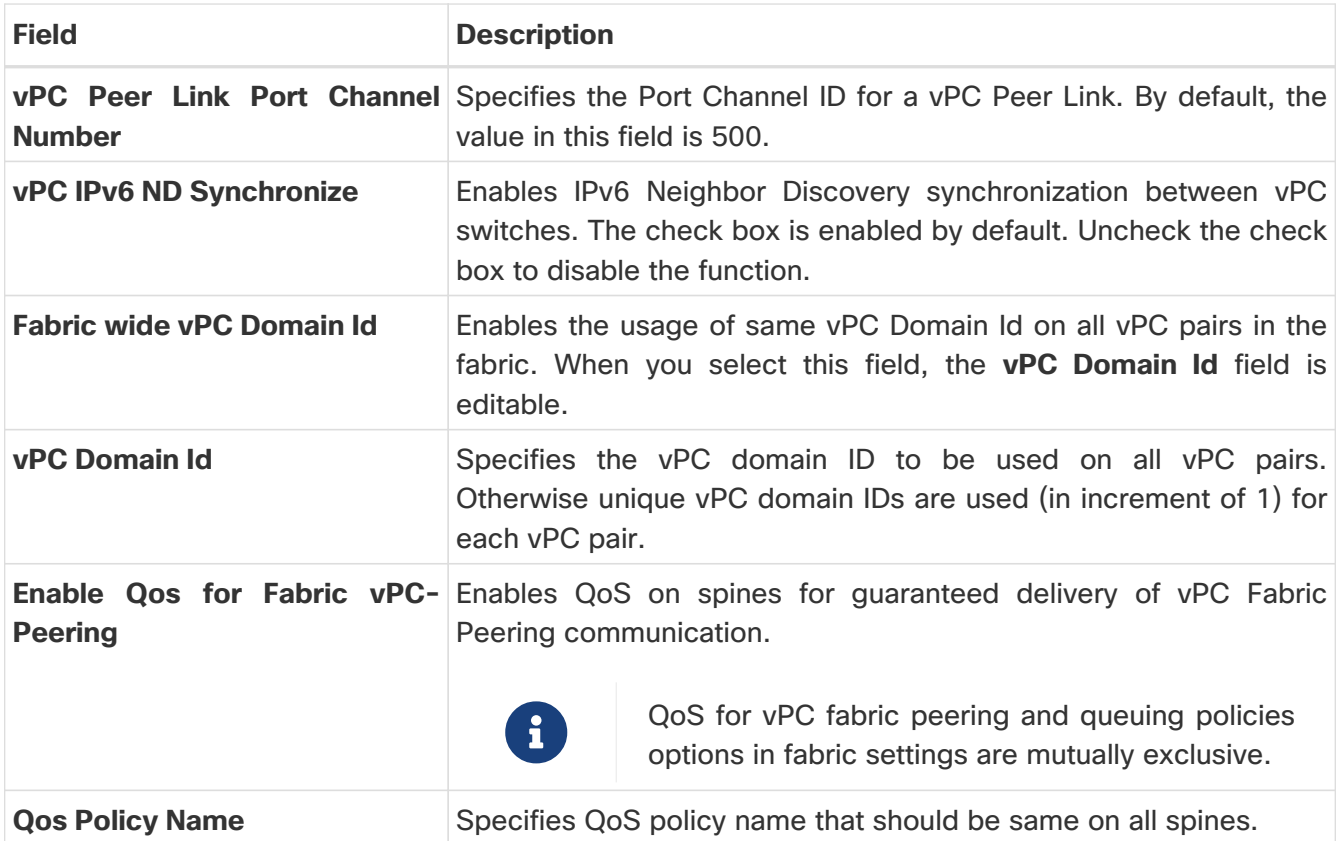

#### <span id="page-9-0"></span>**Protocols**

Table 4. Protocol Configuration for VXLAN EVPN Fabric with eBGP

![](_page_9_Picture_169.jpeg)

![](_page_10_Picture_140.jpeg)

#### <span id="page-10-0"></span>**Advanced**

Table 5. Advanced Configuration for VXLAN EVPN Fabric with eBGP

![](_page_11_Picture_172.jpeg)

![](_page_12_Picture_182.jpeg)

### <span id="page-13-0"></span>**Manageability**

![](_page_13_Picture_154.jpeg)

![](_page_13_Picture_155.jpeg)

#### <span id="page-13-1"></span>**Bootstrap**

Table 7. Bootstrap Parameters for VXLAN EVPN Fabric with eBGP

![](_page_13_Picture_156.jpeg)

![](_page_14_Picture_147.jpeg)

![](_page_15_Picture_130.jpeg)

### <span id="page-15-0"></span>**Configuration Backup**

Table 8. Configuration Backup Parameters for VXLAN EVPN Fabric with eBGP

![](_page_15_Picture_131.jpeg)

![](_page_16_Picture_149.jpeg)

#### <span id="page-16-0"></span>**Flow Monitor**

Table 9. Configuration Parameters for VXLAN EVPN Fabric with eBGP

![](_page_16_Picture_150.jpeg)

![](_page_17_Picture_148.jpeg)

![](_page_18_Picture_76.jpeg)

### <span id="page-19-0"></span>**Adding Switches**

Switch can be added to a single fabric at any point in time. To add switches to a fabric and discover existing or new switches, refer to the section "Adding Switches to a Fabric" in [Add Switches for LAN](https://www.cisco.com/c/en/us/td/docs/dcn/ndfc/1213/articles/ndfc-add-switches-lan/add-switches-for-lan-operational-mode.html) [Operational Mode.](https://www.cisco.com/c/en/us/td/docs/dcn/ndfc/1213/articles/ndfc-add-switches-lan/add-switches-for-lan-operational-mode.html)

### <span id="page-20-0"></span>**Assigning Switch Roles**

To assign roles to switches on Nexus Dashboard Fabric Controller refer to the "Assigning Switch Roles" section in [Add Switches for LAN Operational Mode](https://www.cisco.com/c/en/us/td/docs/dcn/ndfc/1213/articles/ndfc-add-switches-lan/add-switches-for-lan-operational-mode.html).

### <span id="page-21-0"></span>**MACsec Support in Data Center VXLAN EVPN and BGP Fabrics**

MACsec is supported in the Data Center VXLAN EVPN and BGP fabrics on intra-fabric links. You should enable MACsec on the fabric and on each required intra-fabric link to configure MACsec. Unlike CloudSec, auto-configuration of MACsec is not supported.

MACsec is supported on switches with minimum Cisco NX-OS Releases 7.0(3)l7(8) and 9.3(5).

#### <span id="page-21-1"></span>**Guidelines**

- If MACsec cannot be configured on the physical interfaces of the link, an error is displayed when you click **Save**. MACsec cannot be configured on the device and link due to the following reasons:
	- The minimum NX-OS version is not met.
	- The interface is not MACsec capable.
- MACsec global parameters in the fabric settings can be changed at any time.
- MACsec and CloudSec can coexist on a BGW device.
- MACsec status of a link with MACsec enabled is displayed on the **Links** window.
- Brownfield migration of devices with MACsec configured is supported using switch and interface freeform configs.

For more information about MACsec configuration, which includes supported platforms and releases, see the [Configuring MACsec](https://www.cisco.com/c/en/us/td/docs/switches/datacenter/nexus9000/sw/93x/security/configuration/guide/b-cisco-nexus-9000-nx-os-security-configuration-guide-93x/b-cisco-nexus-9000-nx-os-security-configuration-guide-93x_chapter_011001.html) chapter in Cisco Nexus 9000 Series NX-OS Security Configuration Guide.

The following sections show how to enable and disable MACsec in Nexus Dashboard Fabric Controller.

#### <span id="page-21-2"></span>**Enabling MACsec**

- 1. Navigate to **LAN > Fabrics**.
- 2. Click **Actions > Create** to create a new fabric or click **Actions > Edit Fabric** on an existing Easy or eBGP fabric.
- 3. Click the **Advanced** tab and specify the MACsec details.

**Enable MACsec** - Select the check box to enable MACsec for the fabric.

**MACsec Primary Key String** - Specify a Cisco Type 7 encrypted octet string that is used for establishing the primary MACsec session. For AES\_256\_CMAC, the key string length must be 130 and for AES\_128\_CMAC, the key string length must be 66. If these values are not specified correctly, an error is displayed when you save the fabric.

![](_page_21_Picture_19.jpeg)

 $\mathbf{F}$  The default key lifetime is infinite.

**MACsec Primary Cryptographic Algorithm** - Choose the cryptographic algorithm used for the

primary key string. It can be **AES\_128\_CMAC** or **AES\_256\_CMAC**. The default value is **AES\_128\_CMAC**.

You can configure a fallback key on the device to initiate a backup session if the primary session fails.

**MACsec Fallback Key String** - Specify a Cisco Type 7 encrypted octet string that is used for establishing a fallback MACsec session. For AES\_256\_CMAC, the key string length must be 130 and for AES\_128\_CMAC, the key string length must be 66. If these values are not specified correctly, an error is displayed when you save the fabric.

**MACsec Fallback Cryptographic Algorithm** - Choose the cryptographic algorithm used for the fallback key string. It can be AES\_128\_CMAC or AES\_256\_CMAC. The default value is AES\_128\_CMAC.

**MACsec Cipher Suite** - Choose one of the following MACsec cipher suites for the MACsec policy:

- GCM-AES-128
- GCM-AES-256
- GCM-AES-XPN-128
- GCM-AES-XPN-256

The default value is **GCM-AES-XPN-256**.

![](_page_22_Picture_10.jpeg)

The MACsec configuration is not deployed on the switches after the fabric deployment is complete. You need to enable MACsec on intra-fabric links to deploy the MACsec configuration on the switch.

**MACsec Status Report Timer** - Specifies MACsec operational status periodic report timer in minutes.

- 4. Click a fabric to view the **Summary** in the side kick. Click the side kick to expand. Click **Links** tab.
- 5. Choose an intra-fabric link on which you want to enable MACsec and click **Actions > Edit**.
- 6. In the **Link Management Edit Link** window, click **Advanced** in the **Link Profile** section, and select the **Enable MACsec** check box.

If MACsec is enabled on the intra fabric link but not in the fabric settings, an error is displayed when you click **Save**.

When MACsec is configured on the link, the following configurations are generated:

- Create MACsec global policies if this is the first link that enables MACsec.
- Create MACsec interface policies for the link.
- 7. From the Fabric Actions drop-down list, select **Deploy Config** to deploy the MACsec configuration.

#### <span id="page-23-0"></span>**Disabling MACsec**

To disable MACsec on an intra-fabric link, navigate to the **Link Management - Edit Link** window, unselect the **Enable MACsec** check box, click **Save**. From the Fabric Actions drop-down list, select **Deploy Config** to disable MACsec configuration. This action performs the following:

- Deletes MACsec interface policies from the link.
- If this is the last link where MACsec is enabled, MACsec global policies are also deleted from the device.

Only after disabling MACsec on links, navigate to the **Fabric Settings** and unselect the **Enable MACsec** check box under the **Advanced** tab to disable MACsec on the fabric. If there's an intrafabric link in the fabric with MACsec enabled, an error is displayed when you click **Actions > Recalculate Config** from the **Fabric Actions** drop-down list.

### <span id="page-24-0"></span>**vPC Fabric Peering**

vPC Fabric Peering provides an enhanced dual-homing access solution without the overhead of wasting physical ports for vPC Peer Link. This feature preserves all the characteristics of a traditional vPC. For more information, see Information about vPC Fabric Peering section in Cisco Nexus 9000 Series NX-OS VXLAN Configuration Guide.

You can create a virtual peer link for two switches or change the existing physical peer link to a virtual peer link. Cisco NDFC support vPC fabric peering in both greenfield as well as brownfield deployments. This feature is applicable for **Data Center VXLAN EVPN** and **BGP Fabric** fabric templates.

![](_page_24_Picture_3.jpeg)

The **BGP Fabric** fabric does not support brownfield import.

#### <span id="page-24-1"></span>**Guidelines and Limitations**

The following are the guidelines and limitations for vPC fabric pairing.

- vPC fabric peering is supported from Cisco NX-OS Release 9.2(3).
- Only Cisco Nexus N9K-C9332C Switch, Cisco Nexus N9K-C9364C Switch, Cisco Nexus N9K-C9348GC-FXP Switch as also the Cisco Nexus 9000 Series Switches that ends with FX, and FX2 support vPC fabric peering.
- Cisco Nexus N9K-C93180YC-FX3S and N9K-C93108TC-FX3P platform switches support vPC fabric peering.
- Cisco Nexus 9300-EX, and 9300-FX/FXP/FX2/FX3/GX/GX2 platform switches support vPC Fabric Peering. Cisco Nexus 9200 and 9500 platform switches do not support vPC Fabric Peering. For more information, see Guidelines and Limitations for vPC Fabric Peering section in Cisco Nexus 9000 Series NX-OS VXLAN Configuration Guide.
- If you use other Cisco Nexus 9000 Series Switches, a warning will appear during **Recalculate & Deploy**. A warning appears in this case because these switches will be supported in future releases.
- If you try pairing switches that do not support vPC fabric peering, using the **Use Virtual Peerlink** option, a warning will appear when you deploy the fabric.
- You can convert a physical peer link to a virtual peer link and vice-versa with or without overlays.
- Switches with border gateway leaf roles do not support vPC fabric peering.
- vPC fabric peering is not supported for Cisco Nexus 9000 Series Modular Chassis and FEXs. An error appears during **Recalculate & Deploy** if you try to pair any of these.
- Brownfield deployments and greenfield deployments support vPC fabric peering in Cisco NDFC.
- However, you can import switches that are connected using physical peer links and convert the physical peer links to virtual peer links after **Recalculate & Deploy**. To update a TCAM region during the feature configuration, use the hardware access-list tcam ingress-flow redirect512 command in the configuration terminal.

#### <span id="page-25-0"></span>**QoS for Fabric vPC-Peering**

In the **Data Center VXLAN EVPN** fabric settings, you can enable QoS on spines for guaranteed delivery of vPC Fabric Peering communication. Additionally, you can specify the QoS policy name.

Note the following guidelines for a greenfield deployment:

- If QoS is enabled and the fabric is newly created:
	- If spines or super spines neighbor is a virtual vPC, make sure neighbor is not honored from invalid links, for example, super spine to leaf or borders to spine when super spine is present.
	- Based on the Cisco Nexus 9000 Series Switch model, create the recommended global QoS config using the **switch\_freeform** policy template.
	- Enable QoS on fabric links from spine to the correct neighbor.
- If the QoS policy name is edited, make sure policy name change is honored everywhere, that is, global and links.
- If QoS is disabled, delete all configuration related to QoS fabric vPC peering.
- If there is no change, then honor the existing PTI.

For more information about a greenfield deployment, see the section "Creating a VXLAN EVPN Fabric Using the Data Center VXLAN EVPN Template" in [Data Center VXLAN EVPN.](https://www.cisco.com/c/en/us/td/docs/dcn/ndfc/1213/articles/ndfc-data-center-vxlan-evpn/data-center-vxlan-evpn.html)

Note the following guidelines for a brownfield deployment:

Brownfield Scenario 1:

• If QoS is enabled and the policy name is specified:

![](_page_25_Picture_14.jpeg)

 You need to enable only when the policy name for the global QoS and neighbor link service policy is same for all the fabric vPC peering connected spines.

- Capture the QoS configuration from switch based on the policy name and filter it from unaccounted configuration based on the policy name and put the configuration in the **switch\_freeform** with PTI description.
- Create service policy configuration for the fabric interfaces as well.
- Greenfield configuration should make sure to honor the brownfield configuration.
- If the QoS policy name is edited, delete the existing policies and brownfield extra configuration as well, and follow the greenfield flow with the recommended configuration.
- If QoS is disabled, delete all the configuration related to QoS fabric vPC peering.

![](_page_25_Picture_21.jpeg)

 No cross check for possible or error mismatch user configuration, and user might see the diff.

Brownfield Scenario 2:

- If QoS is enabled and the policy name is not specified, QoS configuration is part of the unaccounted switch freeform config.
- If QoS is enabled from fabric settings after **Recalculate & Deploy** for brownfield, QoS

configuration overlaps and you will see the diff if fabric vPC peering config is already present.

For more information about a brownfield deployment, see the section "Creating a VXLAN EVPN Fabric Using the Data Center VXLAN EVPN Template" in [Data Center VXLAN EVPN.](https://www.cisco.com/c/en/us/td/docs/dcn/ndfc/1213/articles/ndfc-data-center-vxlan-evpn/data-center-vxlan-evpn.html)

To view the vPC pairing window of a switch, from the fabric topology window, right-click the switch and choose **vPC Pairing**. The vPC pairing window for a switch has the following fields:

![](_page_26_Picture_177.jpeg)

You can perform the following with the **vPC Pairing** option:

#### <span id="page-26-0"></span>**Creating a Virtual Peer Link**

To create a virtual peer link from the Cisco NDFC Web UI, perform the following steps:

1. Choose **LAN > Fabrics**.

The **LAN Fabrics** window appears.

- 2. Choose a fabric with the **Data Center VXLAN EVPN** or **BGP Fabric** fabric templates.
- 3. On the **Topology** window, right-click a switch and choose **vPC Pairing** from the drop-down list.

The window to choose the peer appears.

![](_page_26_Picture_12.jpeg)

Alternatively, you can also navigate to the **Fabric Overview** window. Choose a switch in the **Switches** tab and click on **Actions** > **vPC Pairing** to create, edit, or unpair a vPC pair. However, you can use this option only when you choose a Cisco Nexus switch.

You will get the following error when you choose a switch with the border gateway leaf role. <switch-name> has a Network/VRF attached. Please detach the Network/VRF before vPC Pairing/Unpairing

- 4. Check the **Use Virtual Peerlink** check box.
- 5. Choose a peer switch and check the **Recommended** column to see if pairing is possible.

If the value is **true**, pairing is possible. You can pair switches even if the recommendation is **false**. However, you will get a warning or error during **Recalculate & Deploy**.

- 6. Click **Save**.
- 7. In the **Topology** window, choose **Recalculate & Deploy**.

The **Deploy Configuration** window appears.

8. Click the field against the switch in the **Preview Config** column.

The **Config Preview** window appears for the switch.

- 9. View the vPC link details in the pending configuration and side-by-side configuration.
- 10. Close the window.
- 11. Click the pending errors icon next to **Recalculate & Deploy** icon to view errors and warnings, if any.

If you see any warnings that are related to TCAM, click the **Resolve** icon. A confirmation dialog box about reloading switches appears. Click **OK**. You can also reload the switches from the topology window. For more information, see Guidelines and Limitations for vPC Fabric Peering and Migrating from vPC to vPC Fabric Peering sections in Cisco Nexus 9000 Series NX-OS VXLAN Configuration Guide.

The switches that are connected through vPC fabric peering, are enclosed in a gray cloud.

#### <span id="page-27-0"></span>**Converting a Physical Peer Link to a Virtual Peer Link**

#### <span id="page-27-1"></span>**Before you begin**

- Perform the conversion from physical peer link to virtual peer link during the maintenance window of switches.
- Ensure the switches support vPC fabric peering. Only the following switches support vPC fabric peering:
	- Cisco Nexus N9K-C9332C Switch, Cisco Nexus N9K-C9364C Switch, and Cisco Nexus N9K-C9348GC-FXP Switch.
	- Cisco Nexus 9000 Series Switches that ends with FX, FX2, and FX2-Z.
	- Cisco Nexus 9300-EX, and 9300-FX/FXP/FX2/FX3/GX/GX2 platform switches. For more information, see Guidelines and Limitations for vPC Fabric Peering section in Cisco Nexus 9000 Series NX-OS VXLAN Configuration Guide.

To convert a physical peer link to a virtual peer link from the Cisco NDFC Web UI, perform the following steps:

1. Choose **LAN** > **Fabrics**.

The **LAN Fabrics** window appears.

- 2. Choose a fabric with the **Data Center VXLAN EVPN** or **BGP Fabric** fabric templates.
- 3. On the **Topology** window, right-click the switch that is connected using the physical peer link and choose **vPC Pairing** from the drop-down list.

The window to choose the peer appears.

![](_page_28_Picture_3.jpeg)

Alternatively, you can also navigate to the **Fabric Overview** window. Choose a switch in the **Switches** tab and click on **Actions** > **vPC Pairing** to create, edit, or unpair a vPC pair. However, you can use this option only when you choose a Cisco Nexus switch.

You will get the following error when you choose a switch with the border gateway leaf role. <switch-name> has a Network/VRF attached. Please detach the Network/VRF before vPC Pairing/Unpairing

4. Check the **Recommended** column to see if pairing is possible.

If the value is **true**, pairing is possible. You can pair switches even if the recommendation is **false**. However, you will get a warning or error during **Recalculate & Deploy**.

5. Check the **Use Virtual Peerlink** check box.

The **Unpair** icon changes to **Save**.

6. Click **Save**.

![](_page_28_Picture_11.jpeg)

 After you click **Save**, the physical vPC peer link is automatically deleted between the switches even without deployment.

7. In the **Topology** window, choose **Recalculate & Deploy**.

The **Deploy Configuration** window appears.

8. Click the field against the switch in the **Preview Config** column.

The **Config Preview** window appears for the switch.

- 9. View the vPC link details in the pending configuration and the side-by-side configuration.
- 10. Close the window.
- 11. Click the pending errors icon next to the **Recalculate & Deploy** icon to view errors and warnings, if any.

If you see any warnings that are related to TCAM, click the **Resolve** icon. A confirmation dialog box about reloading switches appears. Click **OK**. You can also reload the switches from the fabric topology window.

The physical peer link between the peer switches turns red. Delete this link. The switches are connected only through a virtual peer link and are enclosed in a gray cloud.

#### <span id="page-29-0"></span>**Converting a Virtual Peer Link to a Physical Peer Link**

#### <span id="page-29-1"></span>**Before you begin**

Connect the switches using a physical peer link before disabling the vPC fabric peering.

To convert a virtual peer link to a physical peer link from the Cisco NDFC Web UI, perform the following steps:

1. Choose **LAN** > **Fabrics**.

The **LAN Fabrics** window appears.

- 2. Choose a fabric with the **Data Center VXLAN EVPN** or **BGP Fabric** fabric templates.
- 3. On the **Topology** window, right-click the switch that is connected through a virtual peer link and choose **vPC Pairing** from the drop-down list.

The window to choose the peer appears.

![](_page_29_Picture_9.jpeg)

Alternatively, you can also navigate to the **Fabric Overview** window. Choose a switch in the **Switches** tab and click on **Actions** > **vPC Pairing** to create, edit, or unpair a vPC pair. However, you can use this option only when you choose a Cisco Nexus switch.

4. Uncheck the **Use Virtual Peerlink** check box.

The **Unpair** icon changes to **Save**.

- 5. Click **Save**.
- 6. In the **Topology** window, choose **Recalculate & Deploy**.

The **Deploy Configuration** window appears.

7. Click the field against the switch in the **Preview Config** column.

The **Config Preview** window appears for the switch.

- 8. View the vPC peer link details in the pending configuration and the side-by-side configuration.
- 9. Close the window.
- 10. Click the pending errors icon next to the **Recalculate & Deploy** icon to view errors and warnings, if any.

If you see any warnings that are related to TCAM, click the **Resolve** icon. The confirmation dialog box about reloading switches appears. Click **OK**. You can also reload the switches from the fabric topology window.

The virtual peer link, represented by a gray cloud, disappears and the peer switches are connected through a physical peer link.

### <span id="page-30-0"></span>**Deploying Fabric Underlay eBGP Policies**

To deploy fabric underlay eBGP policy, you must manually add the **leaf\_bgp\_asn** policy on each leaf switch to specify the BGP AS number used on the switch. Implementing the **Recalculate & Deploy** operation afterwards will generate eBGP peering over the physical interface between the leaf and spine switches to exchange underlay reachability information. If **Same-Tier-AS mode** is used, you can deploy the **leaf\_bgp\_asn** policy on all leafs at the same time as they share the same BGP ASN.

In a Multi-AS fabric, add the the **leaf\_bgp\_asn** policy on each leaf node and the fabric. In a vPC switch pair, they share the same AS number.

To add a policy to the required switch, see the section "Adding a Policy" in [About Fabric Overview](https://www.cisco.com/c/en/us/td/docs/dcn/ndfc/1213/articles/ndfc-about-fabric-overview-for-lan-operational-mode-setups/about-fabric-overview-for-lan-operational-mode-setups.html) [for LAN Operational Mode Setups](https://www.cisco.com/c/en/us/td/docs/dcn/ndfc/1213/articles/ndfc-about-fabric-overview-for-lan-operational-mode-setups/about-fabric-overview-for-lan-operational-mode-setups.html).

### <span id="page-31-0"></span>**Deploying Fabric Overlay eBGP Policies**

You must manually add the eBGP overlay policy for overlay peering. NDFC provides the built-in eBGP leaf and spine overlay peering policy templates that you must manually add to the eBGP leaf and spine switches to form the EVPN overlay peering.

#### <span id="page-31-1"></span>**Deploying Spine Switch Overlay Policies**

Add the **ebgp\_overlay\_spine\_all\_neighbor** policy on the spine or super spine switches. This policy can be deployed on all the spine switches at once, since they share the same field values. If the network contains spine switches and super spine switches, you must deploy the policy only on the super spine switches.

1. Navigate to **LAN > Fabrics** and double-click on the fabric.

The **Fabric Overview** window appears.

- 2. On the **Policies** tab, choose **Actions > Add Policy**.
- 3. Select all the spine switches to which you want to add the **ebgp\_overlay\_spine\_all\_neighbor** policy and click **Next**.

The **Create Policy** window appears.

- 4. Click **Choose Template** and select the **ebgp\_overlay\_spine\_all\_neighbor** policy.
- 5. Enter the necessary field values for the following fields, as required and click **Save**.

![](_page_31_Picture_186.jpeg)

- 1. At the top-right of the **Fabric Overview** window, choose **Actions > Recalculate and Deploy**.
- 2. After the configuration deployment is complete, click **Close**.

You can use the **Edit Policy** option to edit the policy and click **Push Configuration** to deploy the configuration.

#### <span id="page-31-2"></span>**Deploying Leaf Switch Overlay Policies**

Add the **ebgp\_overlay\_leaf\_all\_neighbor** policy on all the leaf switches, to establish eBGP overlay peering towards the spine switch. This policy can be deployed on all leaf switches at once, since they share the same field values.

1. Navigate to **LAN > Fabrics** and double-click on the fabirc.

The **Fabric Overview** window appears.

- 2. On the **Policies** tab, choose **Actions > Add Policy**.
- 3. Select all the spine switches to which you want to add the **ebgp\_overlay\_leaf\_all\_neighbor** policy and click **Next**.

The **Create Policy** window appears.

- 4. Click **Choose Template** and select the **ebgp\_overlay\_leaf\_all\_neighbor** policy.
- 5. Enter the necessary field values for the following fields, as required and click **Save**.

![](_page_32_Picture_216.jpeg)

- 6. At the top-right of the **Fabric Overview** window, choose **Actions > Recalculate and Deploy**.
- 7. After the configuration deployment is complete, click **Close**.

You can use the **Edit Policy** option to edit the policy and click **Push Configuration** to deploy the configuration.

#### <span id="page-32-0"></span>**Adding a Super Spine Switch to an Existing VXLAN BGP EVPN Fabric**

If your fabric contains both spine and super spine switches, you must reconfigure the fabric to use the super spine for deploying the overlay between the leaf and the border devices. This topic describes steps to integrate a super spine switch to your existing fabric which has a leaf switch and a spine switch with an overlay between them.

- 1. To add the **ebgp\_overlay\_spine\_all\_neighbor** policy to super spine switches that are newly added to an existing VXLAN BPG EVPN fabric:
	- a. Navigate to the **Fabric Overview** window for your fabric and click the **Policies** tab.
	- b. Select the super spine switches to which you want to add the **ebgp\_overlay\_spine\_all\_neighbor** policy and click **Next**.

The **Create Policy** window appears.

- c. Click **Choose Template** and select the **ebgp\_overlay\_spine\_all\_neighbor** policy.
- d. Enter the IPv4 or IPv6 addresses of the leaf switches in the **Leaf IP List** field.
- e. Enter the AS numbers for the leaf switches in the **Leaf BGP ASN** field and click **Save**.
- 2. To modify the existing **ebgp\_overlay\_leaf\_all\_neighbor** policy on each leaf node:
	- a. Find the existing policy by filtering based on **ebgp\_overlay\_leaf\_all\_neighbor** template name.

![](_page_33_Picture_2.jpeg)

Ensure you modify only one policy at a time.

- b. Select a policy and choose **Action > Edit Policy**.
- c. Enter the IP addresses of the super spine routing loopback interfaces in the **Spine/Super Spine IP List** field and click **Save**.
- 3. Select the leaf and the super spine switches that you have added in step 2 and choose **Actions > Deploy**.
- 4. On the **Links** tab, click on Protocol View and verify that eBGP peering between the super spine and leaf switches are established.
- 5. Remove the existing overlay between the leaf and the spine switches as follows:
	- a. On the spine switch, select the **ebgp\_overlay\_spine\_all\_neighbor** policy and choose **Actions > Delete Policy**.
	- b. On the leaf switch, select the **ebgp\_overlay\_leaf\_all\_neighbor** policy and choose **Actions > Edit Policy**.
	- c. Remove the IP address of the spine switch in the **Spine/Super Spine IPv4/IPv6 List** field and click **Save**.
- 6. To deploy the updated configuration on spine and leaf switches , choose **Actions > Recalculate and Deploy** at the top-right of the **Fabric Overview** window.

or

Select the leaf and the spine switches and choose **Actions > Deploy**.

### <span id="page-34-0"></span>**Copyright**

THE SPECIFICATIONS AND INFORMATION REGARDING THE PRODUCTS IN THIS MANUAL ARE SUBJECT TO CHANGE WITHOUT NOTICE. ALL STATEMENTS, INFORMATION, AND RECOMMENDATIONS IN THIS MANUAL ARE BELIEVED TO BE ACCURATE BUT ARE PRESENTED WITHOUT WARRANTY OF ANY KIND, EXPRESS OR IMPLIED. USERS MUST TAKE FULL RESPONSIBILITY FOR THEIR APPLICATION OF ANY PRODUCTS.

THE SOFTWARE LICENSE AND LIMITED WARRANTY FOR THE ACCOMPANYING PRODUCT ARE SET FORTH IN THE INFORMATION PACKET THAT SHIPPED WITH THE PRODUCT AND ARE INCORPORATED HEREIN BY THIS REFERENCE. IF YOU ARE UNABLE TO LOCATE THE SOFTWARE LICENSE OR LIMITED WARRANTY, CONTACT YOUR CISCO REPRESENTATIVE FOR A COPY.

The Cisco implementation of TCP header compression is an adaptation of a program developed by the University of California, Berkeley (UCB) as part of UCB's public domain version of the UNIX operating system. All rights reserved. Copyright © 1981, Regents of the University of California.

NOTWITHSTANDING ANY OTHER WARRANTY HEREIN, ALL DOCUMENT FILES AND SOFTWARE OF THESE SUPPLIERS ARE PROVIDED "AS IS" WITH ALL FAULTS. CISCO AND THE ABOVE-NAMED SUPPLIERS DISCLAIM ALL WARRANTIES, EXPRESSED OR IMPLIED, INCLUDING, WITHOUT LIMITATION, THOSE OF MERCHANTABILITY, FITNESS FOR A PARTICULAR PURPOSE AND NONINFRINGEMENT OR ARISING FROM A COURSE OF DEALING, USAGE, OR TRADE PRACTICE.

IN NO EVENT SHALL CISCO OR ITS SUPPLIERS BE LIABLE FOR ANY INDIRECT, SPECIAL, CONSEQUENTIAL, OR INCIDENTAL DAMAGES, INCLUDING, WITHOUT LIMITATION, LOST PROFITS OR LOSS OR DAMAGE TO DATA ARISING OUT OF THE USE OR INABILITY TO USE THIS MANUAL, EVEN IF CISCO OR ITS SUPPLIERS HAVE BEEN ADVISED OF THE POSSIBILITY OF SUCH DAMAGES.

Any Internet Protocol (IP) addresses and phone numbers used in this document are not intended to be actual addresses and phone numbers. Any examples, command display output, network topology diagrams, and other figures included in the document are shown for illustrative purposes only. Any use of actual IP addresses or phone numbers in illustrative content is unintentional and coincidental.

The documentation set for this product strives to use bias-free language. For the purposes of this documentation set, bias-free is defined as language that does not imply discrimination based on age, disability, gender, racial identity, ethnic identity, sexual orientation, socioeconomic status, and intersectionality. Exceptions may be present in the documentation due to language that is hardcoded in the user interfaces of the product software, language used based on RFP documentation, or language that is used by a referenced third-party product.

Cisco and the Cisco logo are trademarks or registered trademarks of Cisco and/or its affiliates in the U.S. and other countries. To view a list of Cisco trademarks, go to this URL: [http://www.cisco.com/](http://www.cisco.com/go/trademarks) [go/trademarks.](http://www.cisco.com/go/trademarks) Third-party trademarks mentioned are the property of their respective owners. The use of the word partner does not imply a partnership relationship between Cisco and any other company. (1110R)

© 2017-2024 Cisco Systems, Inc. All rights reserved.